### ีต้องวิธีการ Add Port EPSON Scanสำหรับ Windows XP / Windows 7 ค่ะ

## **วิธีการ Add Port EPSON Scan ส าหรบั Windows XP / Windows 7**

#### **\*หมายเหตุ**

ึก่อนการใช้งาน EPSON Scan ต้องติดตั้งไดร์เวอร์ EPSON Scan ก่อนซึ่งSoftware นี้ จะติดไปกับแผ่นไดร์เวอร์ที่ไปพร้อมกับ เครื่องพิมพ์

# 1.ไปที่ **Start** คลิก **All Programs Epson Epson Scan Epson Scan Setting**

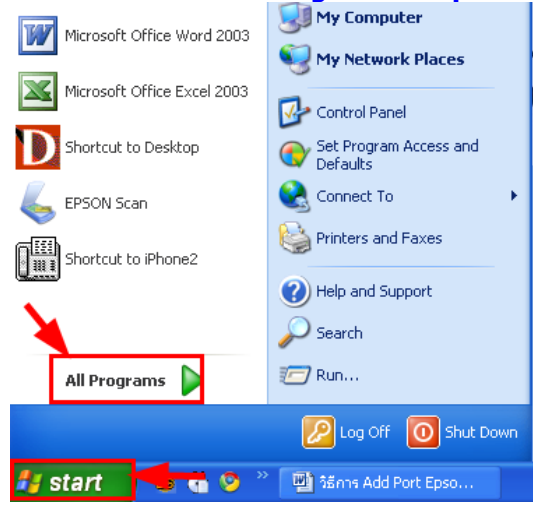

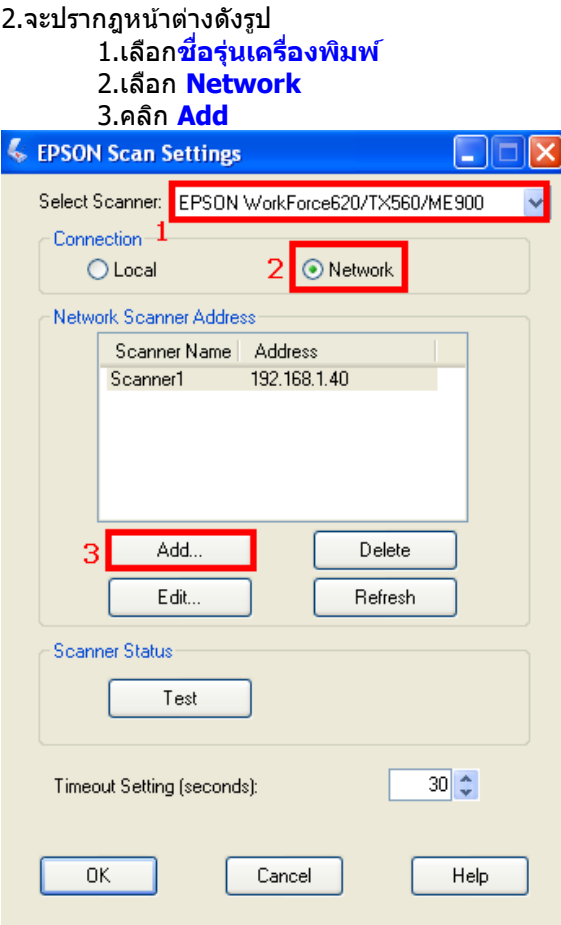

### 3.จะปรากฎหน้าต่างดังรูป 1.คลิกที่ **Enter address** 2.ใส่ **IP Address ของเครื่องพิมพ์**  3.คลิก **OK**

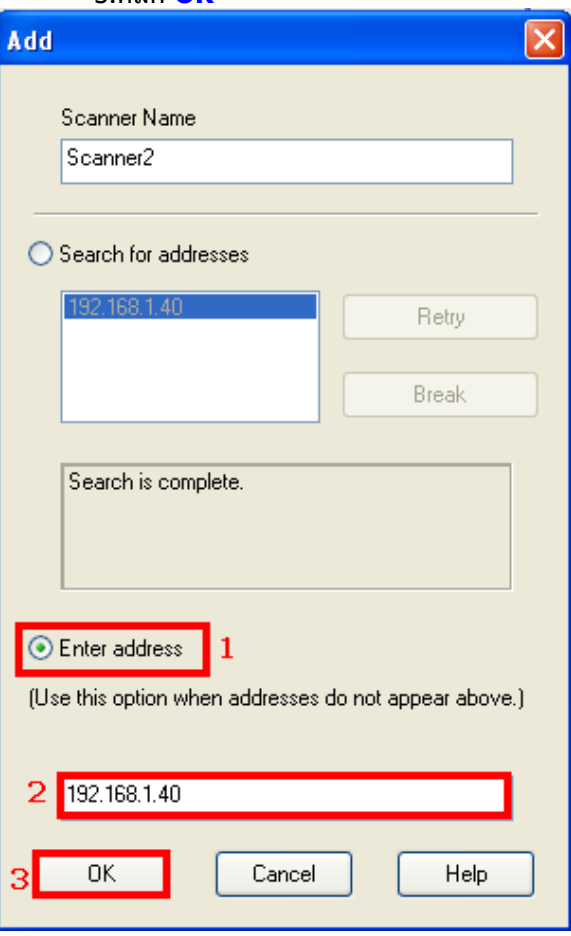

4.จะปรากฎหน้าต่างดังรูป 1.คลิกที่**ชอื่ IP Address** ที่ได ้ท าการ Add 2.คลิกที่ **Test** 

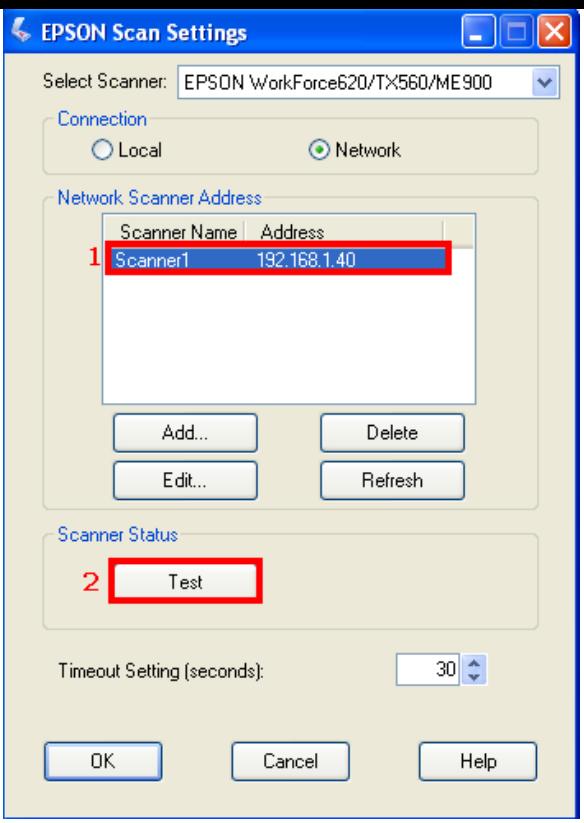

## 5.คลิก **OK**

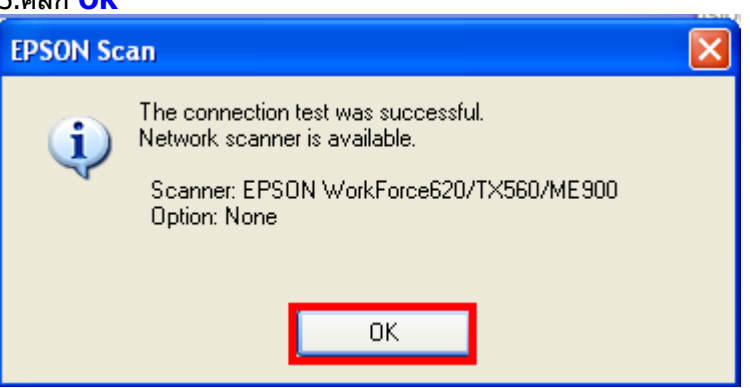

# 6.คลิก **OK**

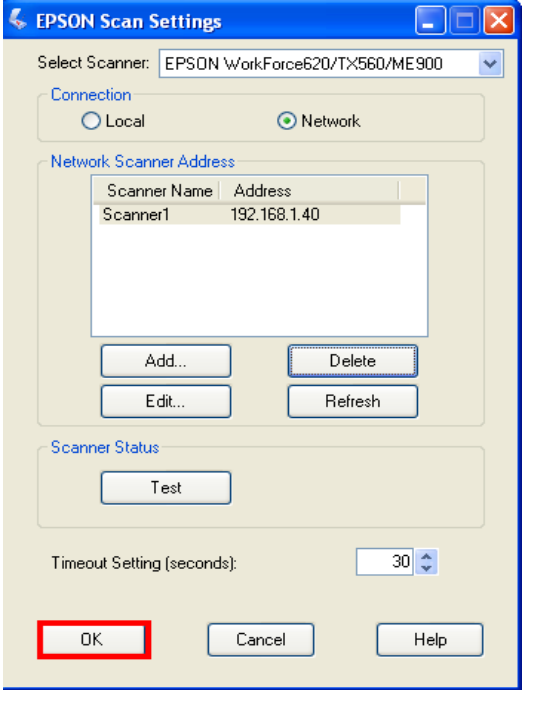

i id

7.ทดสอบการใช้งานคือดับเบิ้ลคลิกที่ไอคอน <mark>EPSON Scan</mark> ที่ Dosktop

8.จะปรากฎหน้าต่าง **EPSON Scan ส**ามารถใช้งาน Scan ได้ตามปกติ<br><mark>く EPSON Scan</mark>

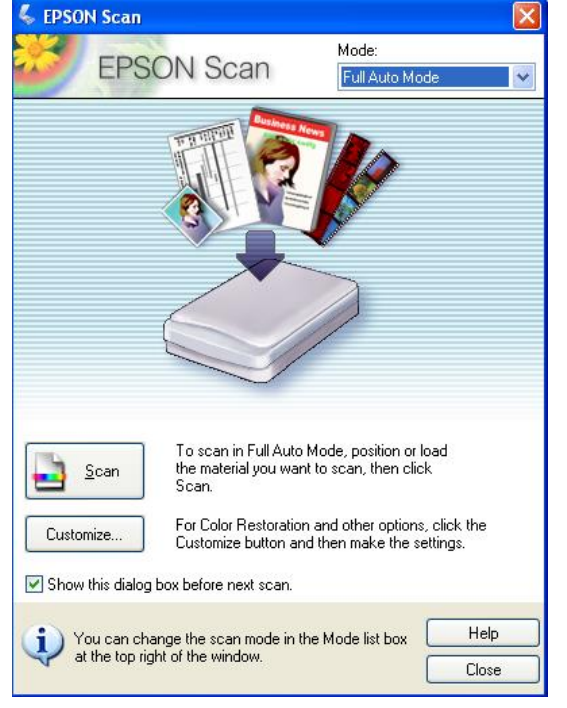